**ترم يان در يك ت مره دانشجوي نماي ثبت نمر راهنم**

## **ات علمي) ي محترم هيا (ويژه اعضاي**

عضای محترم هیات علمی میتوانند جهت ثبت نمرات یک درس در پایان نیمسال به شیوه زیر عمل نمایند.

مرحله اول: آموزش ← استاد ← ثبت و تائيد نمره دانشجويان (ويژه استاد) (شكل ١)

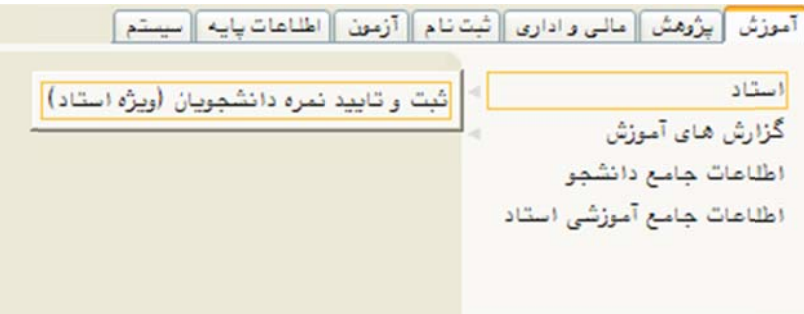

(شكل 1)

مرحله دوم: در صفحه «ثبت و تائيد نمره دانشجويان (ويژه استاد)» دروس ارائهشده در هر ترم قابل ملاحظه ست. براي ثبت نمرات هر درس روي گزينه «انتخاب» در ستون «ثبت نمرات» كليک نماييد. (شکل ۲)

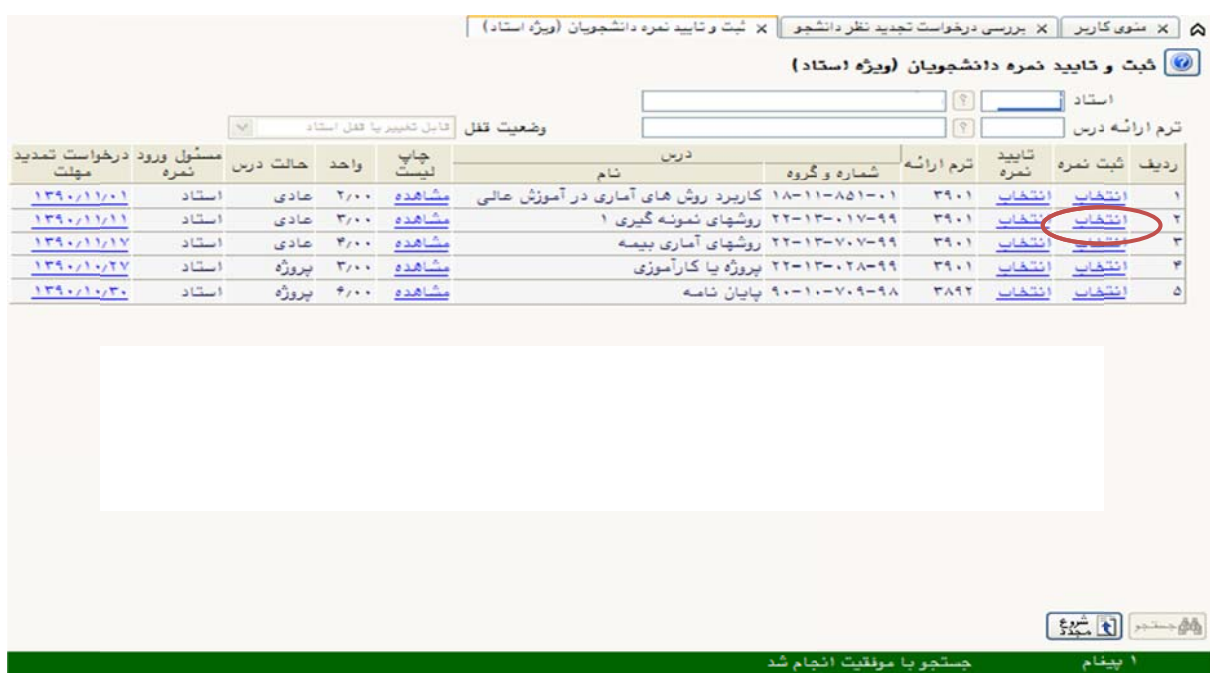

(شكل 2)

مرحله سوم: در صفحه «ثبت نمره» فهرست اسامی دانشجویان در درس مربوطه قابل مشاهده است. نمره هر دانشجو را با دقت كامل تا دو رقم اعشار در ستون «نمره» وارد نموده و پس از اطمينان يافتن از صحت نمرات وارد شده دكمه «اعمال تغييرات» را كليک نماييد تا نمرات ثبت شوند. (شكل ٣)

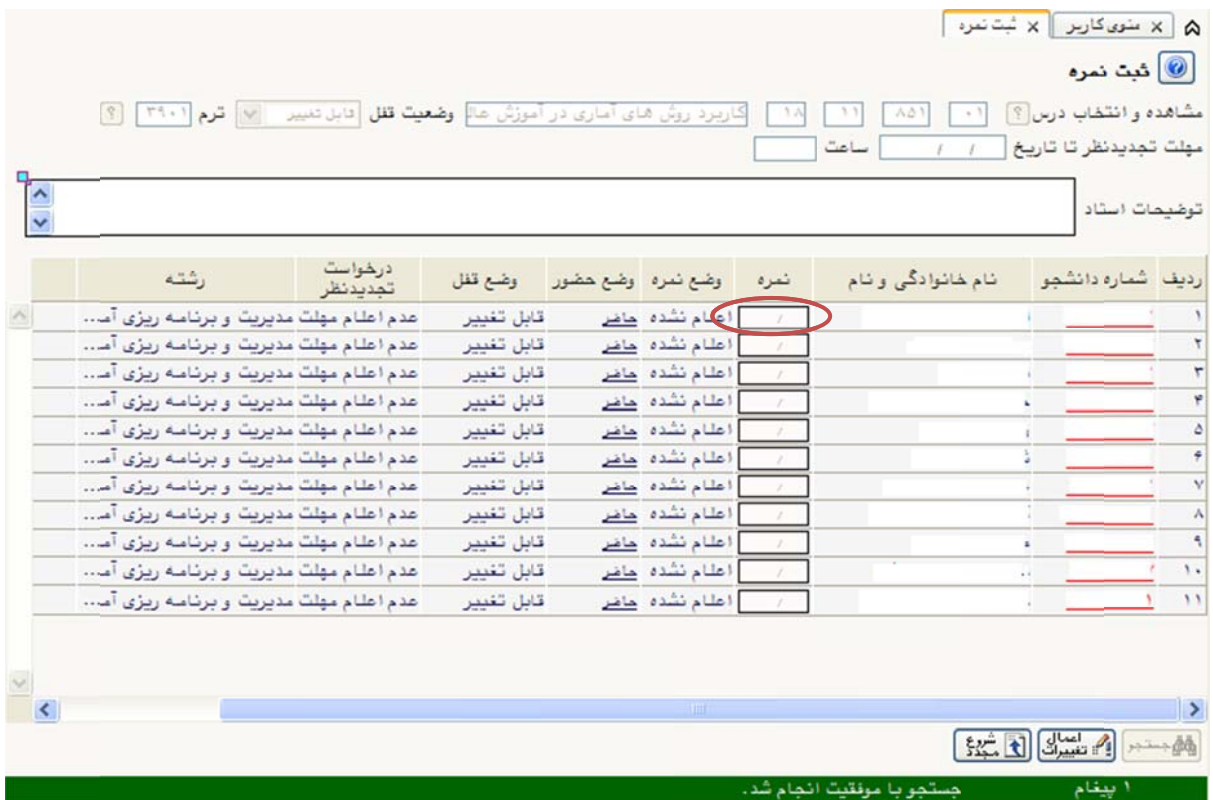

(شكل ٣)

نوجه: خواهشمند است در ثبت نمره هر دانشجو دقت كافي و وافي مبذول فرماييد تا از بروز مشكلاتي نظير جابجا شدن نمرات دانشجویان و اشتباهات سهوی جلوگیری بعمل آید زیرا پس از قفل دانشکده، امکان تغيير نمرات وجود ندارد.